# **University of Miami Travel Portal Tip Sheet: How to Download an e-Itinerary**

Through the University of Miami's travel online booking tool, Concur, employees and students can book car rentals, airfare, hotels, and selected trains. **This tip sheet outlines how to download a World Travel Inc. e-Itinerary for these types of transactions.**

An e-Itinerary will be required to be uploaded during the expensing process in Workday. If an air, hotel stay, or car rental charge is submitted in Workday without an e-Itinerary attached, this may result in a reimbursement denial. (Note: an e-Itinerary is *not* a final invoice.)

**Online Booking Tool (Concur) Technical Support** *M-F 7:30AM-Midnight EST* Contact: World Travel Online Technical Support Toll Free: 800-221-4730 (inside North America) Reservation Assistance: 888-206-6044 Online Email help: OnlineHelp@worldtravelinc.com **World Travel Inc. Designated Agent Support** *M-F 8:30AM – 8:00PM. After-hours available for a fee.* Contact: World Travel Toll Free: 888-206-6044 (inside North America) Direct: 610-695-6080 (outside North America) Email: UMiami@worldtravelinc.com

### **e-Itinerary Tips:**

- Bookings that are made for a "**profiled**" traveler will always result in the traveler having direct access to their e-Itineraries. If a booking for a profiled traveler is done as "**guest,**" the traveler will not have access to their e-Itinerary.
- Lost your e-Itinerary confirmation email, or are having difficulty locating an e-Itinerary? You may contact a World Travel Inc. travel agent during regular business hours, and they will assist you at no cost.
- Each e-Itinerary is directly connected to a trip's Record Locator number. If you book a hotel and/or a car reservation under the same booking of an airline reservation, your trip will all fall within one e-Itinerary.

### **Option 1: Download an e-Itinerary via Email Confirmation**

After a trip is booked for a profiled traveler, the traveler will receive an email confirmation within 10 minutes from World Travel Inc. This confirmation email will contain a link to access your e-Itinerary for that Record Locator. If you forward the confirmation email to anyone, they will also have access to see your e-Itinerary. We suggest to always save your email confirmation. (Note: travel assistants receive this email confirmation as well.)

### **Option 2: Download an e-Itinerary via your Travel Portal**

This option will only work for profiled travelers. All trips booked by the traveler or his/her travel assistant will be in your Travel Portal within a section labeled e-Itineraries.

- 1. Log into the Travel Portal. On the main page you will find your trip listed.
- 2. Select your trip's record locator.
- 3. Within the Itinerary Details page, you will find options to print the itinerary or email the itinerary.

## **SAP Concur C**

**Itinerary Details** 

### **TRIP OVERVIEW**

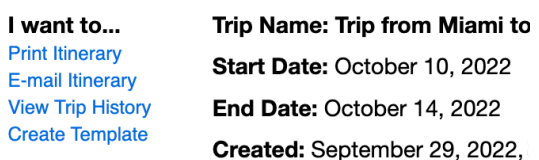

Travel Management Department – (305) 284-2072 - travel@miami.edu Last Updated: 10/20/22